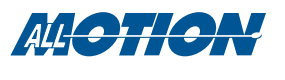

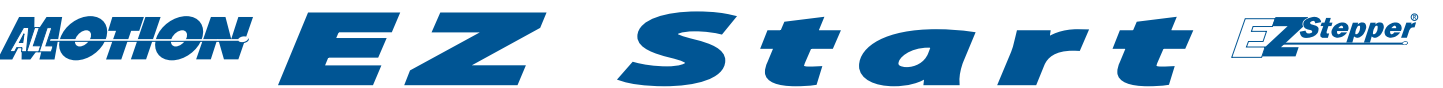

*A quick guide to the EZStepper*®

### Revision A 1

EZHR23EN48V

#### *You will need: For these products*

# *Precautions*

- Observe all electrostatic discharge precautions to avoid damaging circuit boards.
- Allow at least 0.1" air gap when bolting EZStepper to mounting plate, for cooling.
- DO NOT disconnect motor wires while power is on, to avoid damage to circuit board.
- DO NOT place exposed circuit boards on metal surface when powered (to prevent shorts).
- Avoid bundling encoder or IO wires with motor power wires, as this may cause noise pickup from motor wires. If bundling is necessary, put motor wires in a separate shielded twisted-pair cable.

 -For 10' or longer, shield each IO line individually. -If using ribbon cable, add grounds between signal wires and motor wires.

*USB Port Connection Starting Up Using*

 NOTE: See next page for starting up using EZ Bus connection.

▶ Your EZStepper<sup>®</sup> Controller/Driver

to protect against miswiring.

Connectors for Headers.)

(provided in starter kit)

▶ Power supply, +12 to 50V. For first-time EZStepper users we recommend a current-limited power supply

Small Philips screwdriver for operating address switch

 $\blacktriangleright$  If troubleshooting is required: ohmeter, oscilloscope ▶ If using USB Port connection, matching USB cable

Appropriate motor (refer to data sheet for product) ▶ Crimp tool (recommended): T-handle crimp tool, Digikey part A9982. Otherwise, soldering equipment. (Note: alternative connectors may be used, as described in Application Note 131021, Mating

▶ PC with USB port

### Start with power supply OFF.

1. Download and install the EZCommander™ application from www.allmotion.com/support/EZStepper Windows Application. (Use your own terminal program for Mac or Linux. Some instructions may not apply.)

on board

- 2. Download and install appropriate USB driver from www.allmotion.com/support.
- 3. *Ensure power is OFF.* Connect power supply to the EZStepper. (See Wiring Note also.)
- 4. Turn power ON. Confirm that green Life LED slowly blinks. If not, look for bad power connection.
- 
- 5. Set address switch firmly to number 1 with Philips screwdriver.<br> $\overline{6}$ . Cycle power OFF/ON if address switch was moved in preceding step. Cycle power OFF/ON if address switch was moved in preceding step.
- 7. *With USB cable to PC unplugged:* Start the EZCommander application (see other side of sheet for instructions if needed). Click 'Settings," then "Re-scan Ports." Note available ports, then click "OK."
- 
- 8. Connect EZStepper to a PC USB port with cable (included in starter kit).<br>9. In EZCommander, click "Settings," then "Re-Scan Ports," Select the new 9. In EZCommander, click "Settings," then "Re-Scan Ports." Select the new port that becomes available, and click "OK." If no new port appears, a problem with the USB driver is indicated. Re-install the driver for your system.
- 10. In EZCommander, click "Send String 0" to issue the command "/1&." Confirm return message showing product name and firmware version. If return message says "No EZStepper Detected," troubleshoot communications (page 3) before connecting motor.
- 11. *With power OFF*, connect stepper motor as shown in the diagram. (See Wiring Note also.)
- 12. Turn power ON.
- 13. In EZ Commander, issue the command "/1A1000A0R." Confirm that motor rotates back and forth.

You're on your way! For other commands and hookups, see the full user guide and wiring diagram on the AllMotion® website.

**Troubleshooting:** See last page.

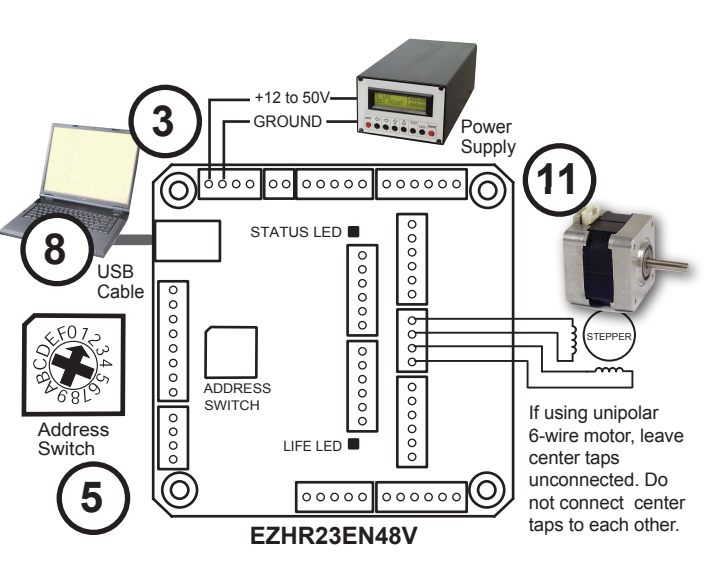

# CAUTION!

Do not connect or disconnect motor with power applied.

Unplugging of or intermittant connection to an inductive load causes a high-voltage spark, which will damage the driver.

# **Wiring Note**

Always wire to the mating connectors supplied on circuit board. Use crimp tool if you have it, or else solder. (DO NOT solder to circuit board; damage is likely. Also, DO NOT press in with a screwdriver, because this makes unreliable connections.)

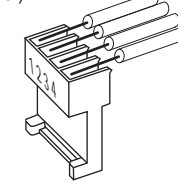

Start with power supply OFF.

- 1. Download and install the EZCommander™ application from www.allmotion.com/support./EZStepper Windows Application. (Use your own terminal program for Mac or Linux. Some instructions may not apply.)
- 2. If using USB-to-RS485 Converter as shown, download and install appropriate USB driver from www.allmotion.com/support.
- 3. *Ensure power is OFF.* Connect power supply to RS485 Converter.
- Connect EZ Stepper to RS485 converter.
	- If using EZ Start kit, use cable provided. If not using kit, wire mating 4-pin connectors pin-to-pin per the markings on the connector, for example pin A to pin A. (See Wiring Note also.)
	- Turn power ON. Confirm that green Life LED slowly blinks. If not, look for bad power connection.
- 5. Set address switch firmly to number 1 with Philips screwdriver.
- 6. Cycle power OFF/ON if address switch was moved in preceding step.
- 7. *With USB cable from Converter to PC unplugged:* Start the EZCommander application (see other side of sheet for instructions if needed). Click "Settings," then "Rescan Ports." Note available ports, then click "OK."
- 8. Connect RS485 Converter to a PC USB port with the cable (supplied with converter).
- 9. In EZCommander, click "Settings," then "Re-Scan Ports." Select the new port that becomes available, and click "OK." (For RS232 converter, the new port will be com1.) If no new port appears, a problem with the USB driver is indicated. Re-install the driver for your system.
- 10. In EZCommander, click "Send String 0" to issue the command "/1&." Confirm return message showing product name and firmware version. If return message says "No EZStepper Detected," troubleshoot communications (page 3) before connecting motor.
- 11. *With power OFF*, connect stepper motor as shown in the diagram. (See Wiring Note also.)
- 12. Turn power ON.
- 13. In EZCommander, issue the command "/1A1000A0R." Confirm that the motor rotates back and forth.

**You're on your way!** For other commands and hookups, see the full user guide and wiring diagram on our website.

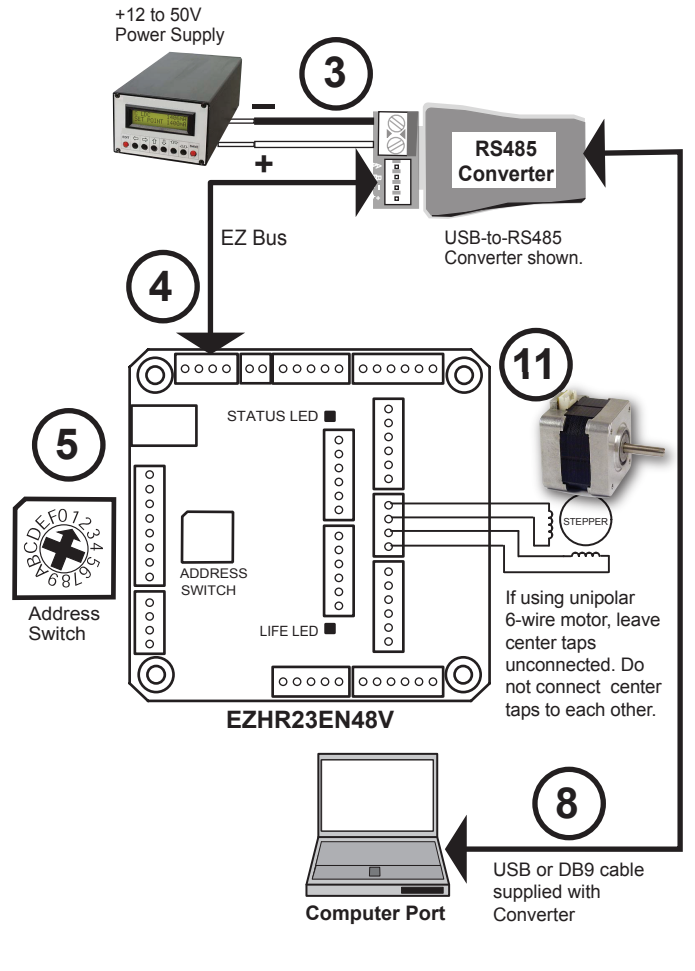

# CAUTION!

#### Do not connect or disconnect motor with power applied.

Unplugging of or intermittant connection to an inductive load causes a high-voltage spark, which will damage the driver.

# **Wiring Note**

Always wire to the mating connectors supplied on circuit board. Use crimp tool if you have it, or else solder. (DO NOT solder to circuit board; damage is likely. Also, DO NOT press in with a screwdriver, because this makes unreliable connections.)

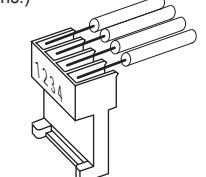

**Troubleshooting:** See next page.

Start with communications cable unplugged.

NOTE: If using RS232 Converter, disregard instructions for USB.

2 Click the **Settings** button to open the Communications window. • Click Re-Scan Ports; note available ports; then click OK to close.

.<br>COM1 (not available or no such port)<br>COM3 (available or no such port)<br>COM4 (not available or no such port)

COM4 (not available or no such port)<br>COM5 (not available or no such port)<br>COM5 (not available or no such port)

COM8 (not available or no such port) COM9 (not available or no such port) COM10 (not available or no such port)<br>COM10 (not available or no such port

CUM11 (not available or no such port<br>COM12 (not available or no such port<br>COM13 (not available or no such port<br>COM14 (not available or no such port<br>COM15 (not available or no such port<br>COM16 (not available or no such port

### 1 Open EZCommander.

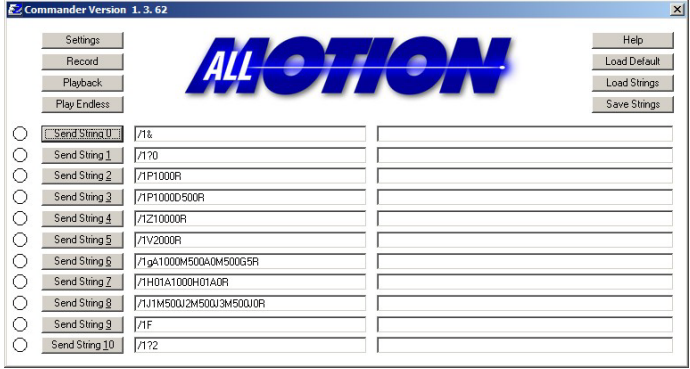

**3** Plug USB cable into the PC.

- Click Settings button, then Re-scan Ports. A new comm port will become available (will be com1 if using RS232 Converter).
- Select the newly available comm port and click OK to close the Communications Window.

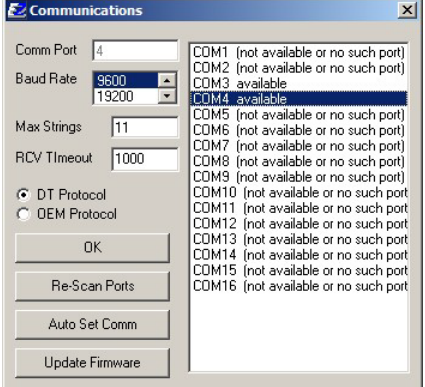

*Troubleshooting*

**If motor does not** 

- Make sure address switch is detented exactly on position number 1. (After resetting, power must be cycled to establish new address.)
- Re-check that correct com port is selected.
- Confirm good ground between PC and negative terminal of power supply. First, measure resistance with power off; then check for voltage drop with power on. Repair poor ground connections.
- Issue command "/1&" and verify that a response identifying the product and firmware version is received. If ok, motor connection may be miswired or loose. If not ok, re-install USB driver. Continue to next item if not resolved.
- Check continuity of communication data to EZStepper board at point 1 in diagram below. If not present, check at other points indicated. Suspect failed component or faulty wiring/connector between point where signal is absent and last point where signal is present.

### 4 Issue commands :

 $E$ <sub>Co</sub>

Comm Port Baud Rate

Max Strings

C DT Protocol C OEM Protocol

> $0K$ Re-Scan Ports Auto Set Comm Update Firmware

9600

 $\overline{11}$ RCV TImeout 1000 F

- Enter string in a left-hand field.
- Press adjacent **Send String** button to issue command.
- See return message in field to right.

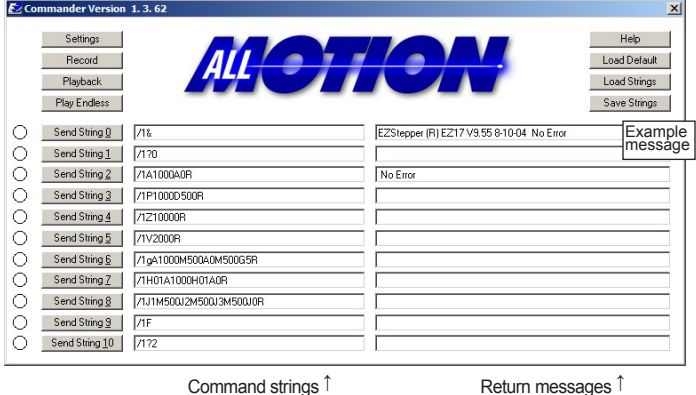

### If motor misses steps at high speed:

Increase either the Move current or the supply voltage. To increase Move current, issue an "m" for Fast Move Current and/or "l" command (lower case L) for Slow Move Current. Example: /1m75 = set current to 75% max.

 *Step misses typically happen in the middle of a move, where the motor "catches" in the beginning and end, but stalls in the middle.*

#### **If motor direction is not consistent:**

Check that coils of motor are securely connected at both ends.  *This is typically caused when one of the coils has a loose connection.*

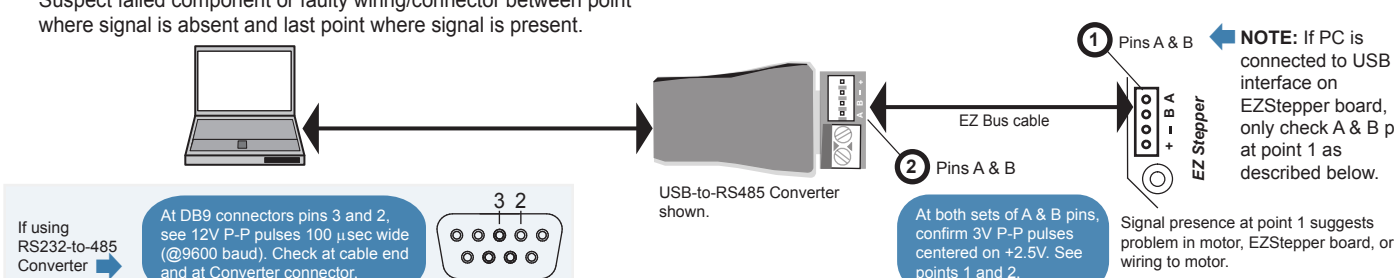

### **EZHR23EN48V Page 3**

**NOTE:** USB cable is disconnected for this step.

 $\overline{\mathbf{x}}$